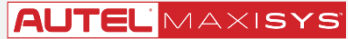

# クイックスタートガイド

このクイックスタートガイドは、MaxiSys®Ultra、MaxiSys®MS919、および MaxiSys®MS909 に適用されます。<br>、VCMI/VCI アイコンは、VCMI/VCI デバイスが使用されている場合に表示されます。Wi-Fi ネットワークにアクセスでき、安定した接続があることを確認してください。

## **Wi-Fi の接続**

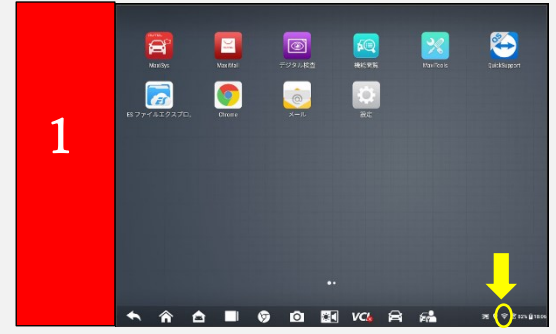

- **・画面の右下隅をタップします。**
- **・クイック設定メニューが表示されます。**
- **・Wi-Fi 信号アイコンの横にあるインターネット接続なしをタップします。**

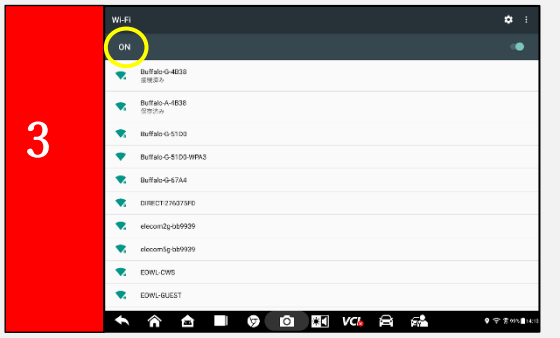

**・Wi-Fi が ON になっていることを確認します。**

**・接続できるネットワークを選択し、パスワードを入力します。**

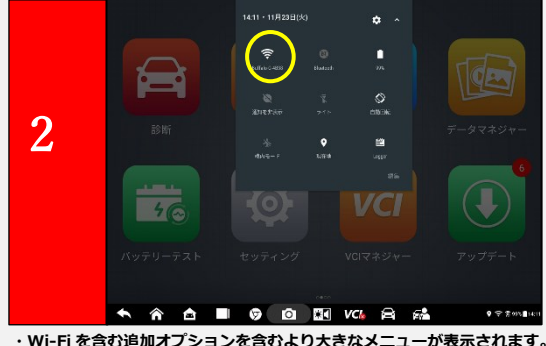

**・Wi-Fi を選択します。**

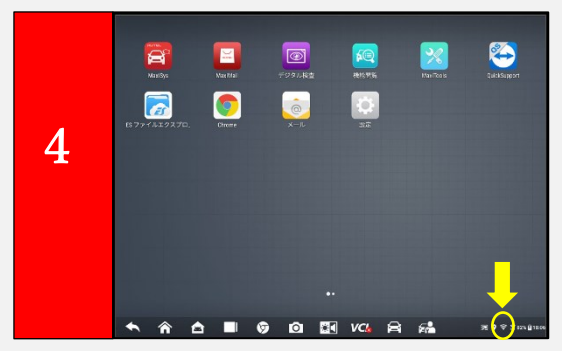

**・Wi-Fi が接続されていることを確認します**。

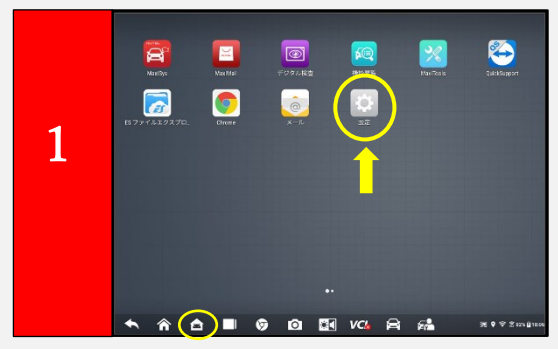

**・Android 画面から、【設定】を選択します。**

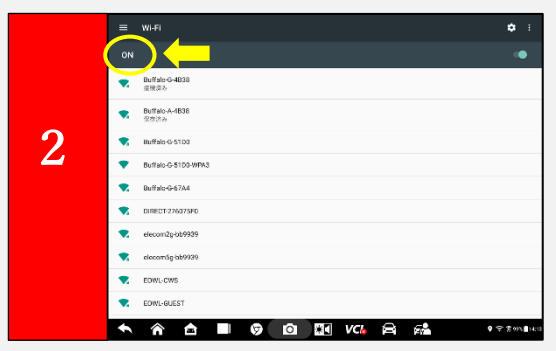

- **・Wi-Fi が ON になっていることを確認します。**
- **・接続できるネットワークを選択します。**

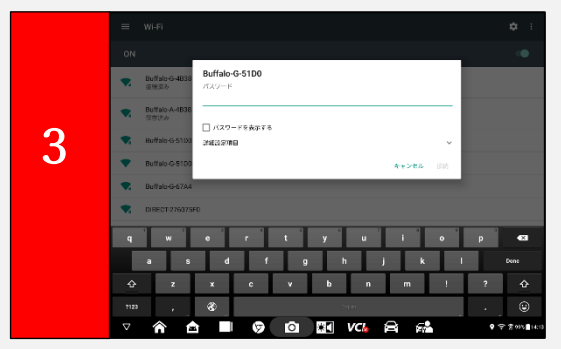

**・ネットワークパスワードを入力してサインインします。**

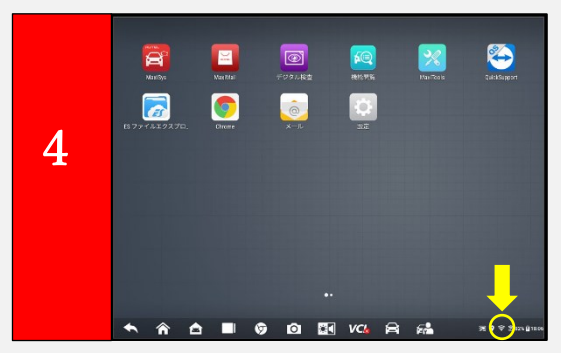

**・Wi-Fi が接続されていることを確認します。**

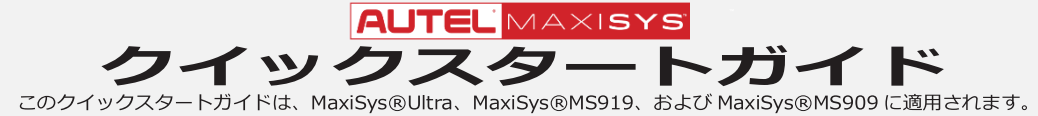

## **PC 経由のツール登録**

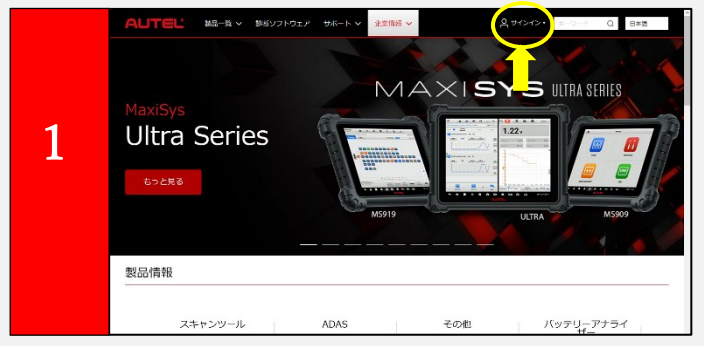

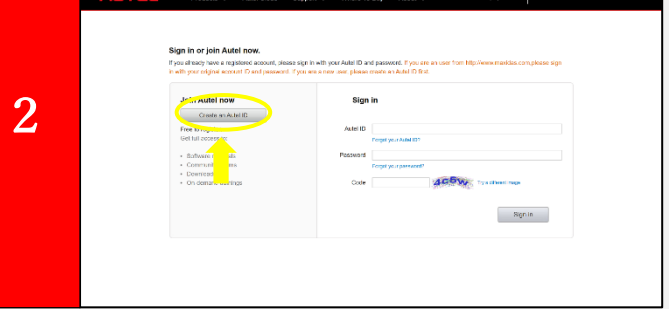

・**AUTEL の HP <https://www.autel.com/jp/> より、Autel ID を作成します。 ・HP 上部の「サインイン」をクリックします。**

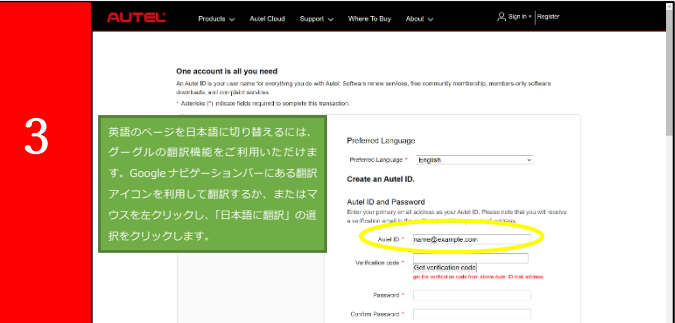

- **・赤色の\*印の部分は必須項目となりますので、提示の通りに入力してください。**
- **・Autel ID は、送受信ができる有効なメールアドレスを入力してください。**

**・Join Autel now の「Create an Autel ID」ボタンをクリックします。**

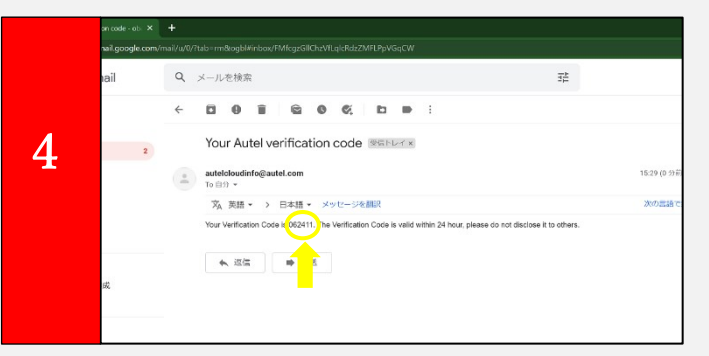

- **・入力されたメールアドレスに、Verification Code(6 桁の数字)を記載したメールが送信されます。**
	- **(件名:Verification Code for New User Registration.)**
- **・Autel ID 登録画面の Verification code(6 桁の数字)に入力してください。**

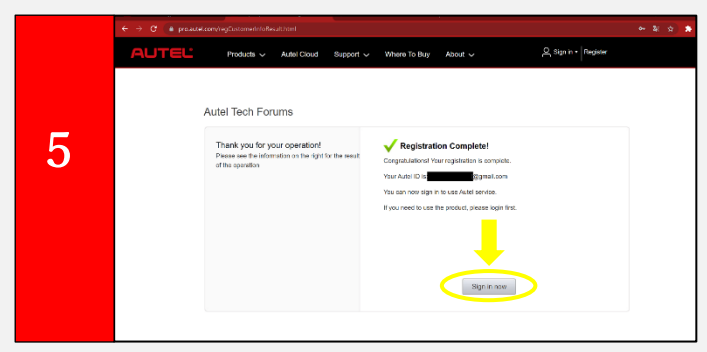

- **・Autel ID の作成が成功すると、画面に Registration Complete!が表示されます。**
- **・『Sign in now』をクリックしてログインします。**

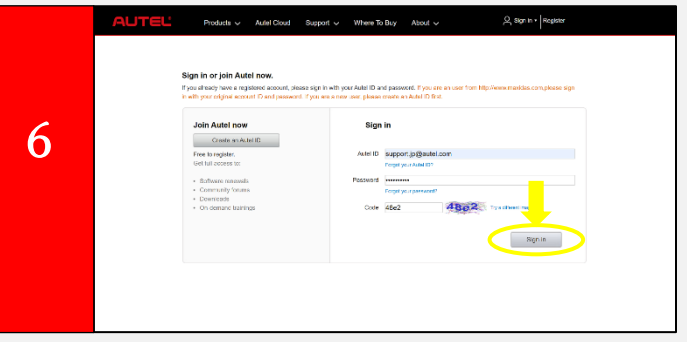

**・Autel ID(登録したメールアドレス)、パスワード、Code(左側に表示された文字)を 入力し『Sign in』をクリックします。**

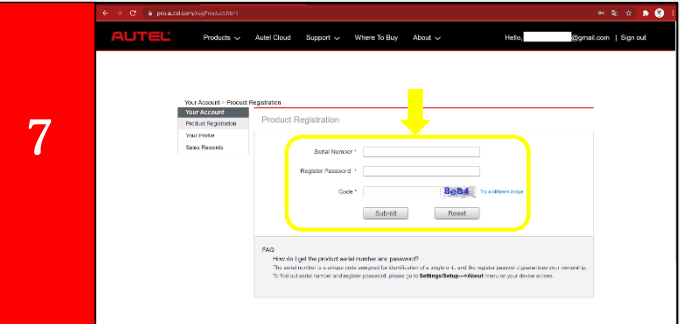

**・機器のシリアルナンバー、Register Password を本体へ確認、入力します。 (タブレットホーム画面の「設定」⇒「タブレット情報」へご確認ください。) ・Code(左側に表示された文字)を入力し、『Submit』をクリックします。**

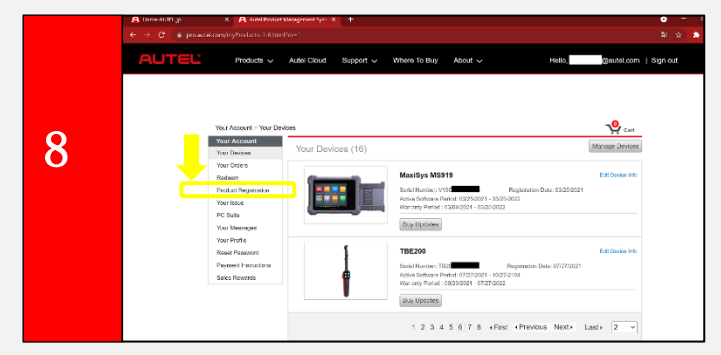

**・一つの Autel ID で、複数台の Autel 製品を登録可能です。 ※Autel ID を作成後、次回から新しい機器を導入時、マイページにて Your Account⇒Product Registration から製品の登録を行います。**

**登録された AUTEL ツールのみソフトウェアのダウンロードとアップデートができます。**

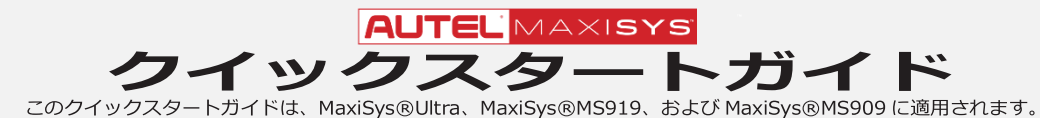

## **タブレット経由のツール登録**

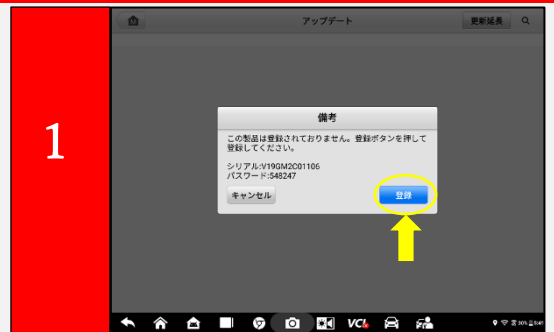

**・タブレットの登録を求めるダイアログボックスが表示されます。 ・『登録』をタップします**。

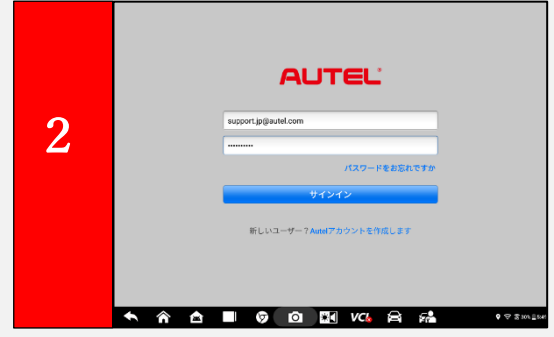

**・サインイン画面が表示されます。**

**・Autel ID(メールアドレス)とパスワードを入力し、サインインします。**

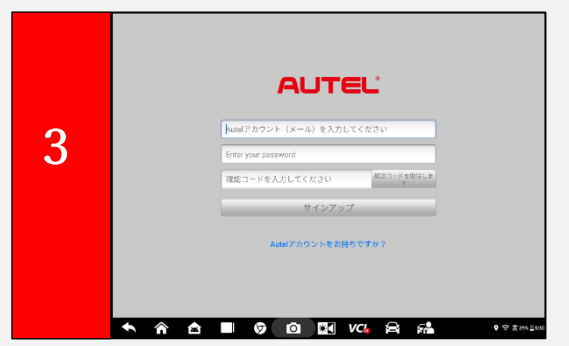

**・コンピューターまたはモバイルデバイスで、電子メールを確認します。 ・タブレット登録画面で、メールアドレス、パスワード、確認コード を入力します。**

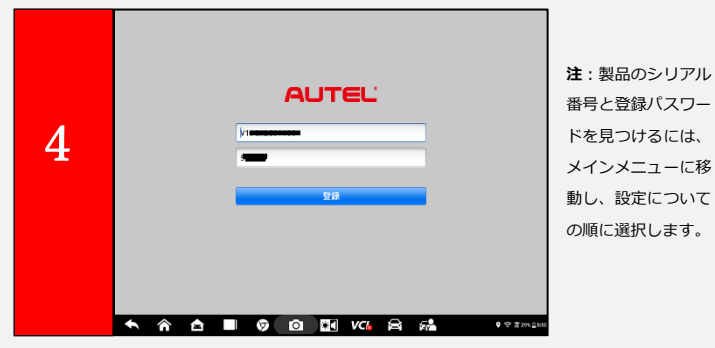

**・シリアル番号とパスワードのフィールドは自動的に入力されます。**

**・『登録』をタップします。**

## **ソフトウェアのダウンロードと更新**

**ソフトウェアアップデートは、登録日から 1 年間は無料で入手できます。ソフトウェアアップデートをダウンロードするには、ツールを登録する必要があります。**

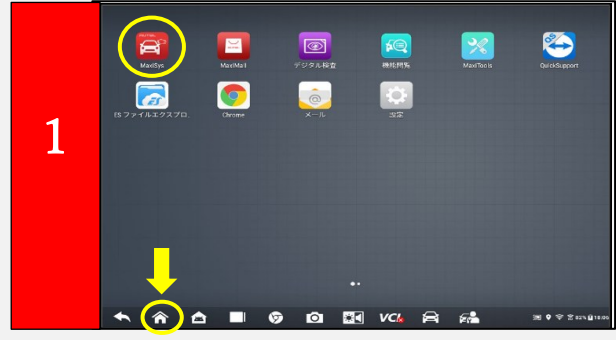

**・タブレットを Wi-Fi に接続します**

**・Android メインメニューから『MaxiSys』をタップするか、画面の下部の MaxiSys ホームボタンをタップします。**

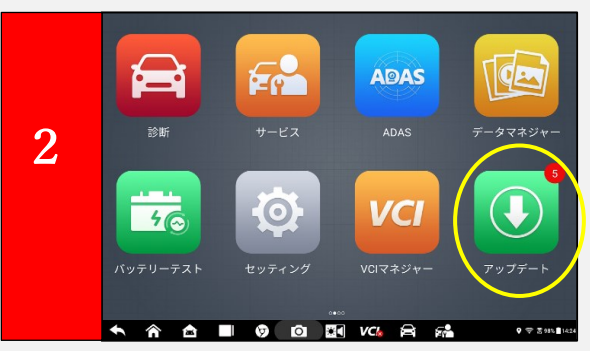

**・更新が利用可能な場合、アップデートのアイコンの上に更新可能なソフト数が 表示されます。**

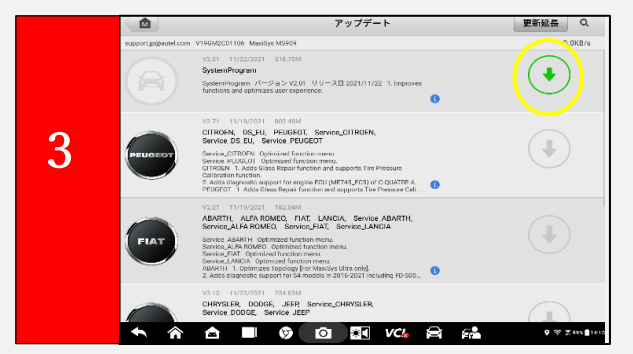

**・アップデートリストの表示します。**

**・リストの上から順番に、各ソフトの右側に表示のある**↓**をクリックします。**

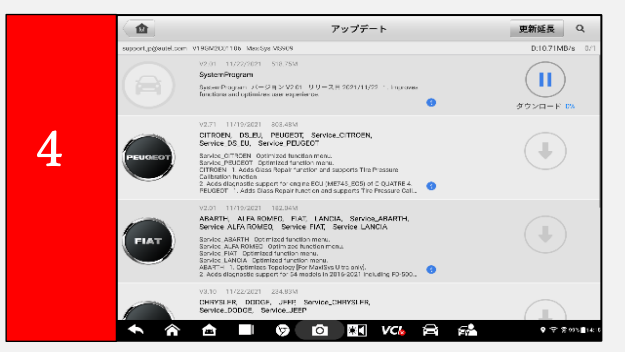

**・アップデートのソフトは、ダウンロード後にインストールされます。**

**・リストの上から順番にアップデートを行ってください。**

**注:すべて更新ボタンを選択すると、ダウンロードに時間がかかります。**

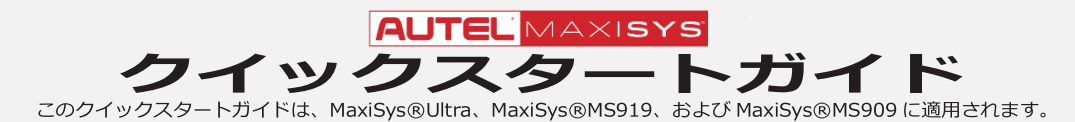

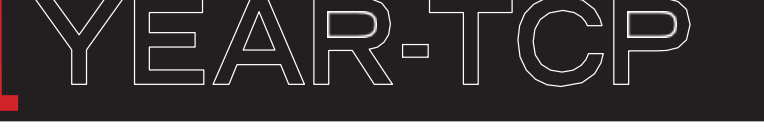

ご購入から1年間は、トータルケアプログラム(TCP)がご利用いただけます。

また、2 年目以降も有料で延長が可能です。

### **トータルケアプログラム (TCP) の内容**

- ・ 回数制限なしのソフトウエア・アップデート※2
- ・ オーテル・サポートセンターのご利用
- ・ 期間中の修理料金割引(TCP 特別保証付与)

※ソフトウエアは頻繁に更新されますので、月に 1 度はアップデートされることをおすすめします。

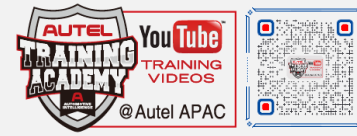

CARE PROGRAM **CARE PRUGHT** 

CARE PROGRAM

**ALITEL** 

AUTEL APAC の YouTube 公式チャンネル

#### **更新方法**

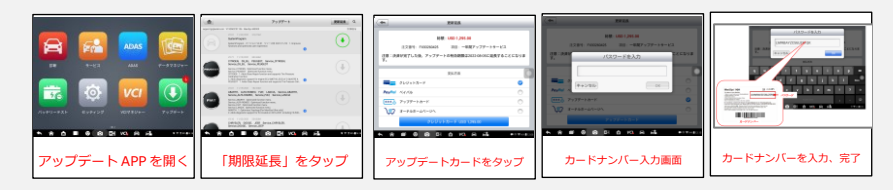

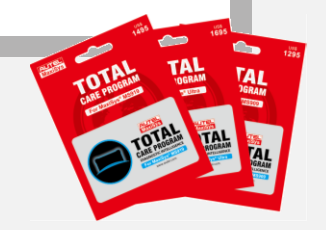

## **印刷のインストールとセットアップ**

l **Wi-Fi 接続のあるすべてのプリンターで動作します。タブレットに特別なソフトウェアやドライバーは必要ありません。**

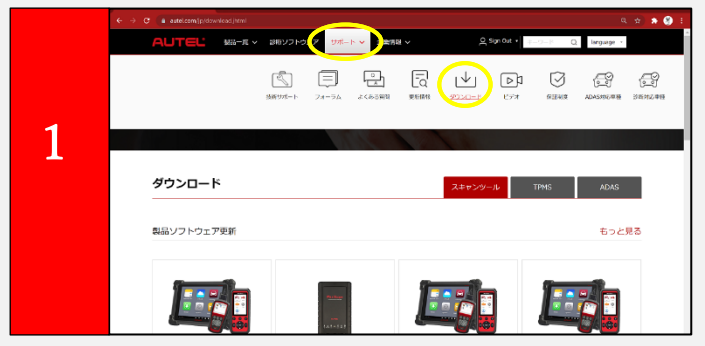

- **・WindowPC とタブレットが同じ Wi-Fi ネットワーク上にあることを確認します。**
- **・Autel の HP https://www.autel.com/jp/にアクセスし、サポート⇒ダウンロードを選択**

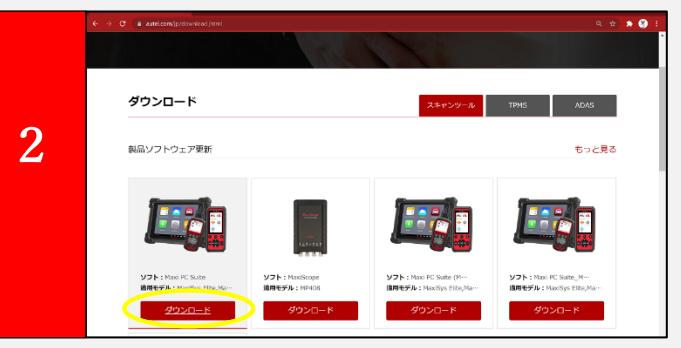

**・MaxiSys PC Suite ソフトウェアを見つけて、ここからダウンロードボタンをクリックします。 ・zip ファイルを開きます。**

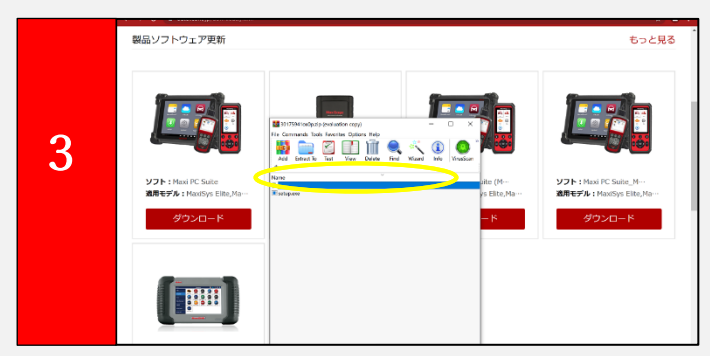

**・setup.exe をクリックして、インストールをスタートします。**

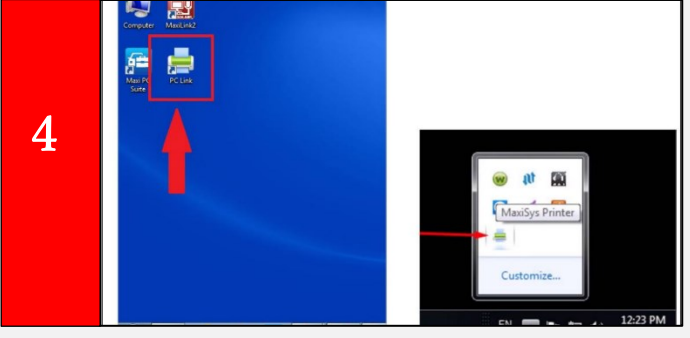

**・インストールが完了すると、パソコンのデスクトップに PC Link のアイコンが表示されます。**

**・Next⇒...⇒Finish**

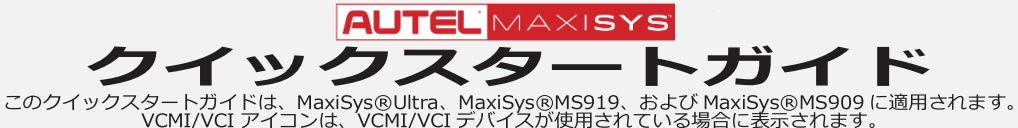

## **Bluetooth または WI-FI を経由した VCMI/VCI の接続**

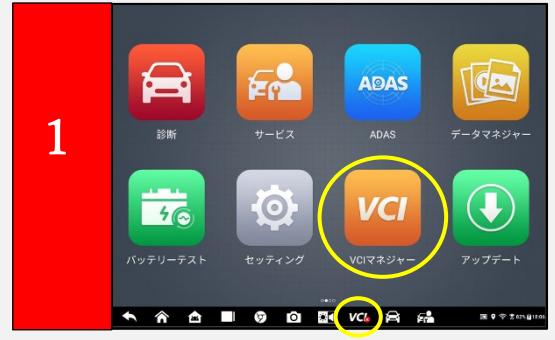

**・メインメニューから『VCI マネージャー』を選択します。 または下部のツールバーから、『VCI』ボタンをタップします。**

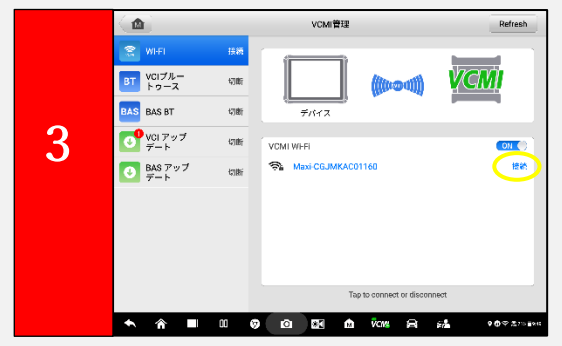

**・接続が確立されると、接続されたデバイスは「接続」と表示されます。**

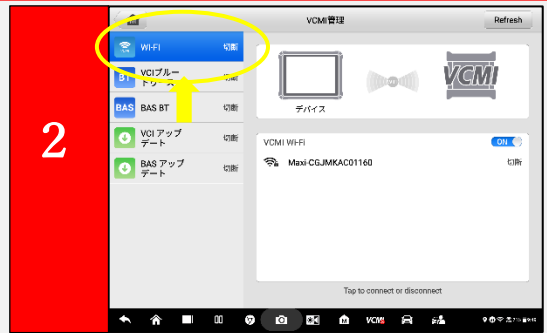

**・タブレットは、利用可能な VCMI デバイスのスキャンを自動的に開始します。 見つかったデバイスは画面の右下に一覧で表示されます。**

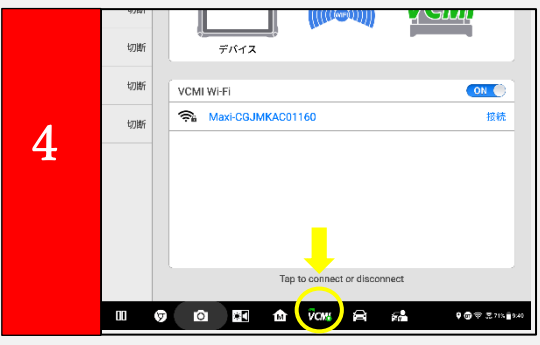

**・VCMI デバイスを使用する準備ができると、画面下部の VCMI ボタンに 緑色のマークが表示されます。**

# クイックスタートガイド

このクイックスタートガイドは、MaxiSys®Ultra、MaxiSys®MS919、および MaxiSys®MS909 に適用されます。<br>、VCMI/VCI アイコンは、VCMI/VCI デバイスが使用されている場合に表示されます。Wi-Fi ネットワークにアクセスでき、安定した接続があることを確認してください。

## **VCMI/VCI ソフトウェアのアップデート**

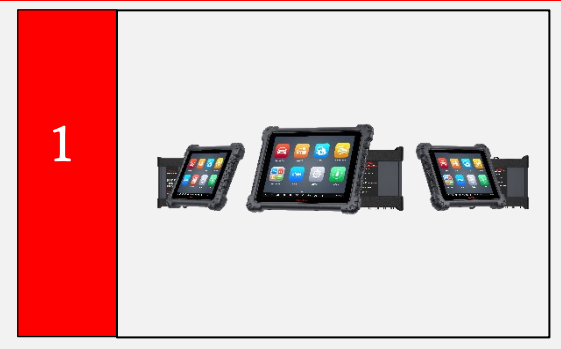

**・VCMI デバイスを USB 経由で MaxiSys タブレットに接続します。 -VCMI を電源に接続して、アップデートが正しくインストールされている**

**ことを確認します。**

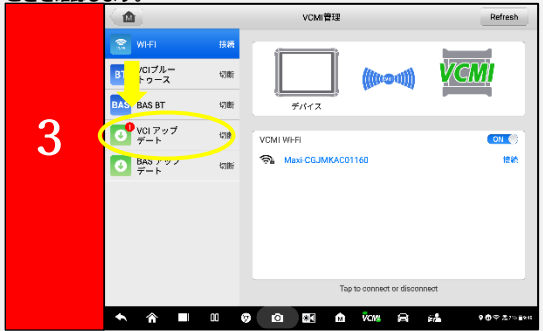

**・画面左側の『VCI アップデート』を選択します。**

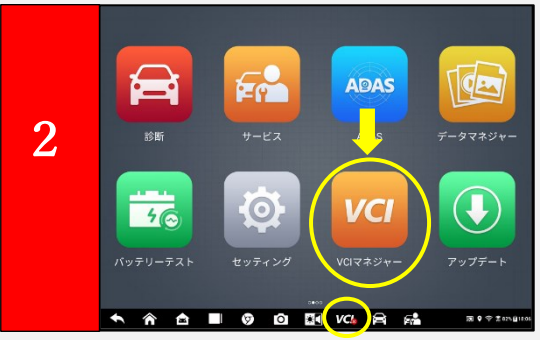

**・メインメニューから『VCI マネージャー』を選択します。 または下部のツールバーから、『VCI』ボタンをタップします。**

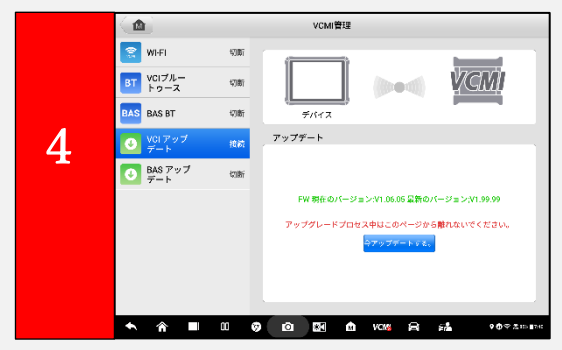

**・VCMI/VCI ソフトウェアのバージョンと新バージョンが表示されます。**

**・更新ある場合は、「今すぐ更新」ボタンをタップしてダウンロードします。**

## **VID-車両識別検出| VIN のスキャン**

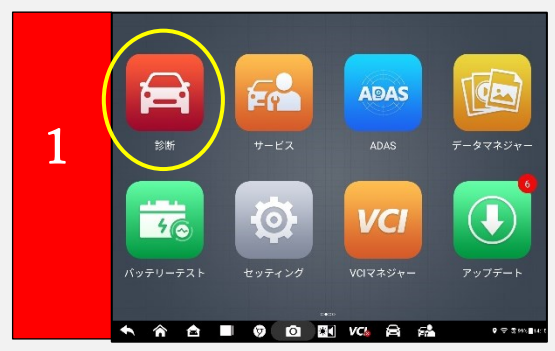

**・メインメニューから『診断』を選択します。**

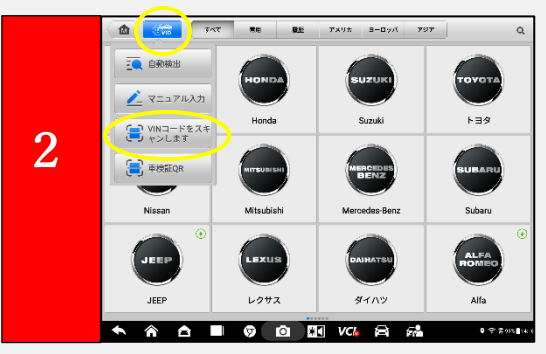

**・画面の左上の青い「VID」ボタンをタップします。**

**・VID ドロップダウンメニューから『VIN コードをスキャンします』を選択します。**

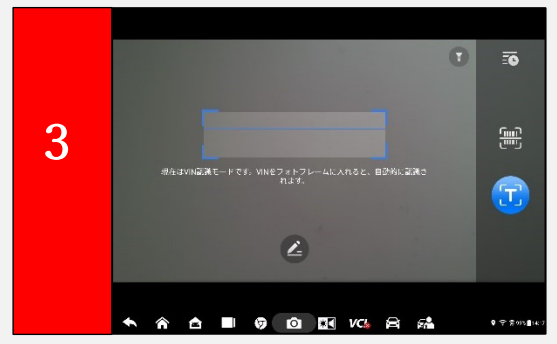

**・VIN 番号(車両のダッシュボードまたは車両のドアのピラーにあります) がスキャンフレーム内に表示されるようにカメラを配置します**。

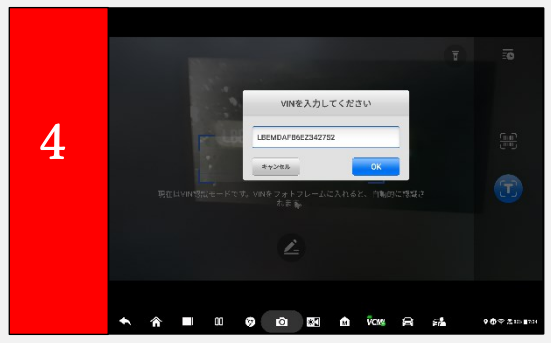

**・VIN がスキャンされ、自動的に認識されます。結果は、「認識結果」 ダイアログボックスに表示されます。**

**・OK をタップして VIN を確認し、続行します。**

## **AUTEL** MAXISYS クイックスタートガイド

このクイックスタートガイドは、MaxiSys®Ultra、MaxiSys®MS919、および MaxiSys®MS909 に適用されます。<br>、VCMI/VCI アイコンは、VCMI/VCI デバイスが使用されている場合に表示されます。Wi-Fi ネットワークにアクセスでき、安定した接続があることを確認してください。

#### **VID-車両識別検出 自動 VIN の検出(2007 年以降の車両と互換性があります。)**

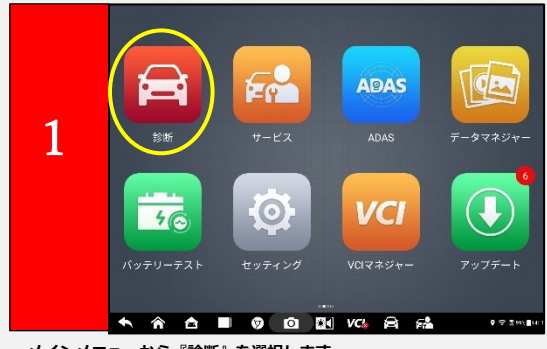

**・メインメニューから『診断』を選択します。**

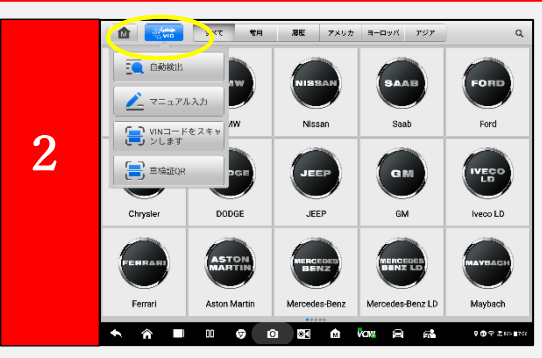

**・画面の左上の青い「VID」ボタンをタップします。**

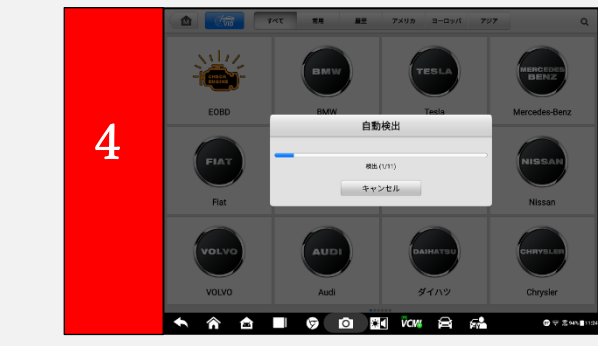

**・車両が正常に識別されると、診断メニューが表示されます。**

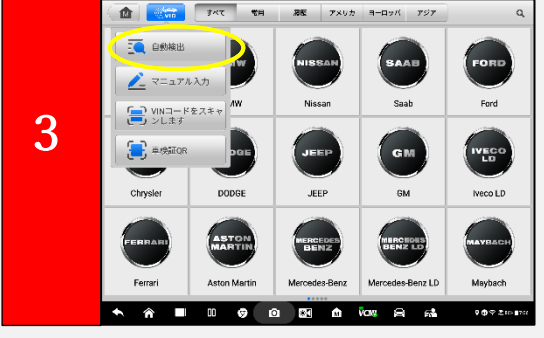

**・VID ドロップダウンメニューから「自動検出」を選択します。**

#### **自動スキャン**

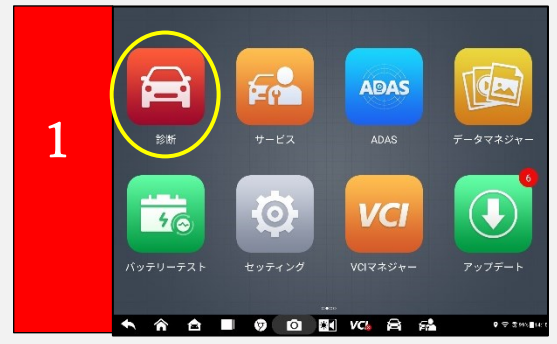

**・メインメニューから『診断』を選択します。**

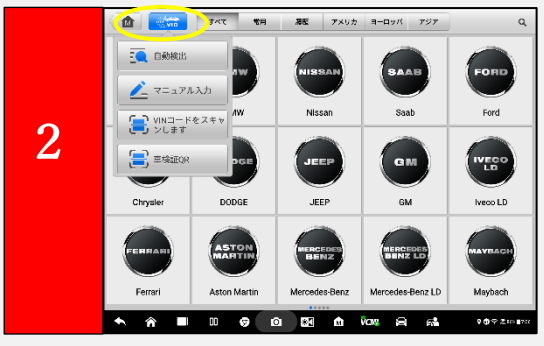

**・画面の左上の青い「VID」ボタンをタップします。**

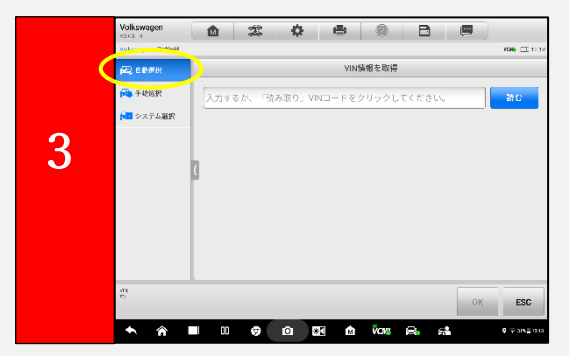

**・VIN を自動的に取得するには、『自動選択』を選択します。 ・手動入力をタップした場合は、VIN を入力します。**

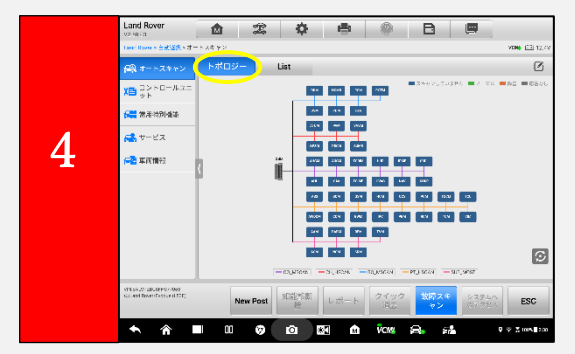

**・車両によっては、トポロジーが表示されます。**

**・利用可能なすべてのシステムが表示されます。**

#### **トポロジーモジュールマッピング**

**注意:車両によっては、トポロジーマッピングを表示しない場合があります。**

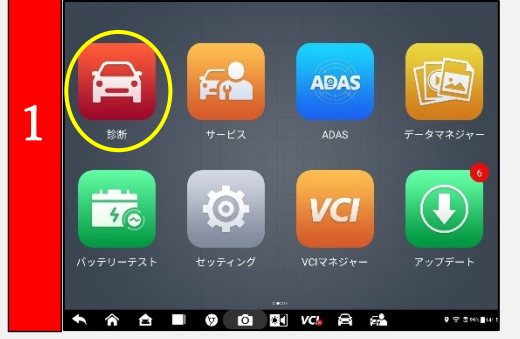

・**メインメニューから『診断』を選択します。**

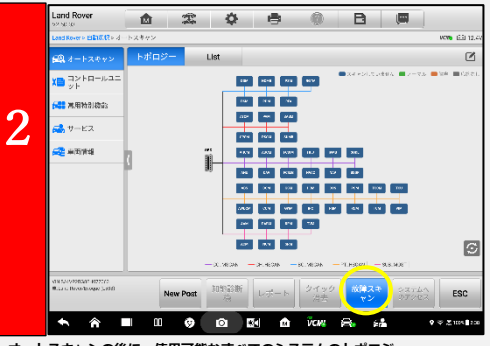

**・オートスキャンの後に、使用可能なすべてのシステムのトポロジー モジュールマップが表示されます。 ・システム故障をスキャンするには、下にある「故障スキャン」 ボタンをタップします。**

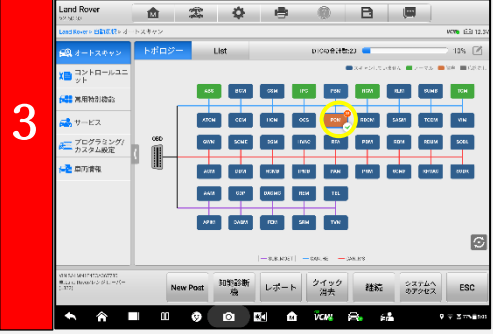

**・故障が見つかったシステムはオレンジ色で表示され、検出された故障の数が システムアイコンの右上に表示されます。**

 $\alpha$ 

**Local** 

**・緑色で表示されるシステムアイコンは、システムに故障がないこと。 を示します。灰色のシステムアイコンは、スキャンが試行されたときに システムが応答しなかったことを示します。**

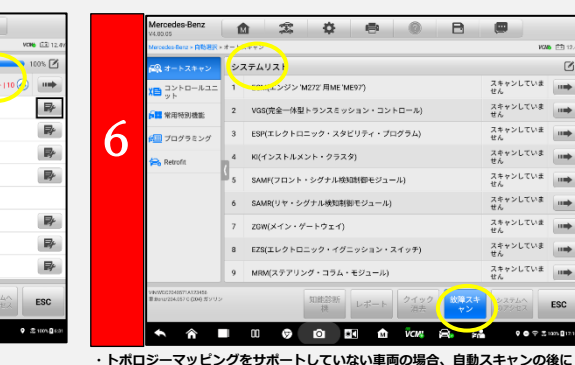

**システムリストが表示されます。**

- **・画面の下部にある故障スキャンをタップして、システムの障害をスキャンします。**
- **・DTC は、スキャン後に表示できます。スクロールしてシステムを確認します。**

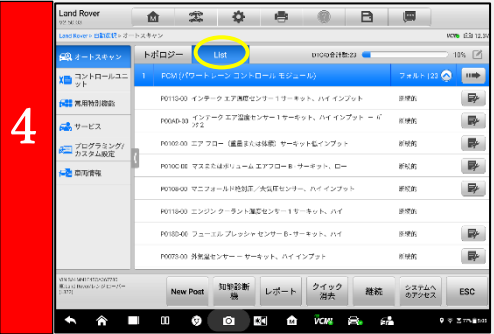

**・リストタブをタップして、使用可能なすべてのシステムをリスト形式で表示し ます。3 番目の列には、システムがスキャンされて いないことを示すスキャンされていませんと表示されます。 ・画面の下にある故障スキャンをタップして、障害をスキャンします。**

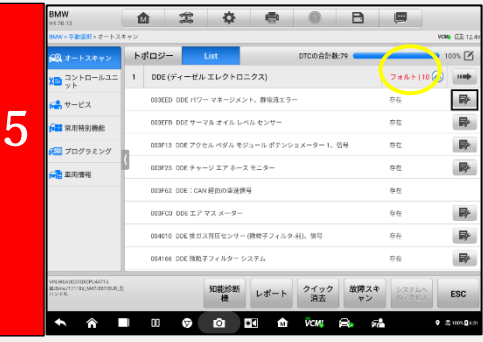

**・故障診断コード DTC は、スキャン直後に表示できます。 ・故障| #:障害が存在、#は検出された障害の数を示します。 ・合格| 障害なし:システムがスキャンされ、故障がないこと。 ・応答なし:システムが応答しなかったことを示します。**

#### **インテリジェント診断**

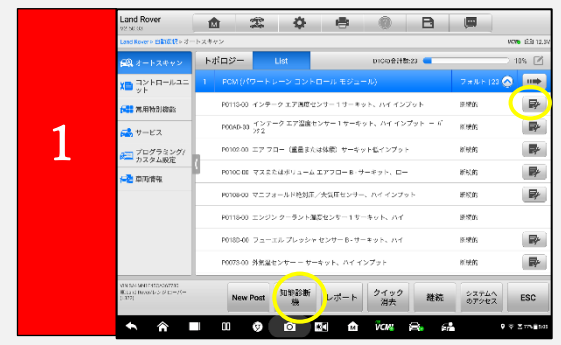

**・リストページで、システムスキャンが完了したら、右側のアイコンまたは 『知能診断』をタップして、インテリジェント診断ページを表示します。**

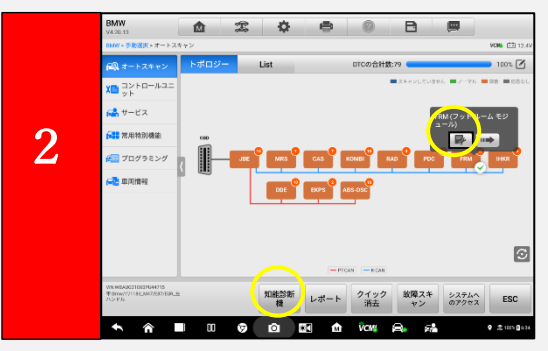

**・トポロジページで、オレンジ色のシステムアイコン(DTC が検出された) をタップして、インテリジェント診断アイコンを表示します。 アイコンまたは『知能診断』をタップします。**

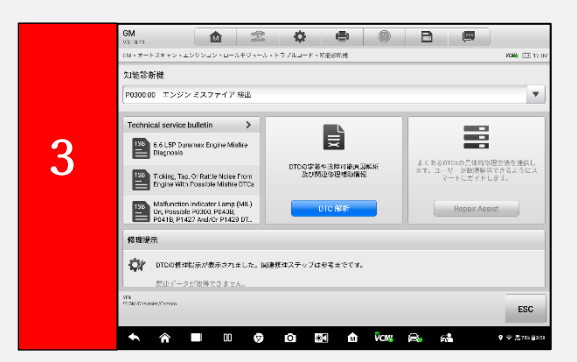

**•Technical Service Bulletni(技術サービス情報(TSB)、DTC 分析、 修理支援、修理などのコード関連情報ヒント、コンポーネントの測定、 および関連するケースが画面に表示されます。**

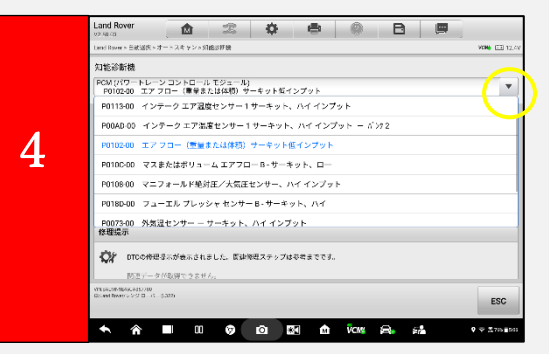

・**ドロップダウンメニューをタップして、すべてのシステムの全体的な 情報を表示するか、確認する別の障害コードを選択します。**

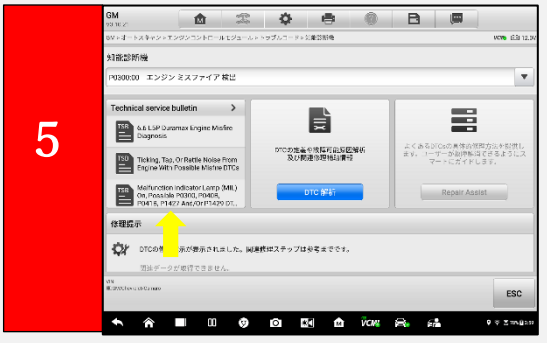

・**表示する TSB を選択し、コード関連の車両メーカーの助言を確認します。**

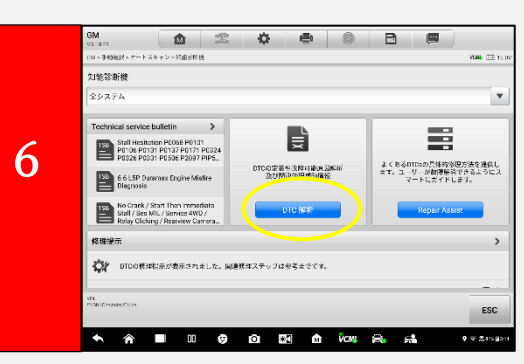

・『**DTC 解析』をタップします。**

**―DTC に関連する修復データが表示されます。**

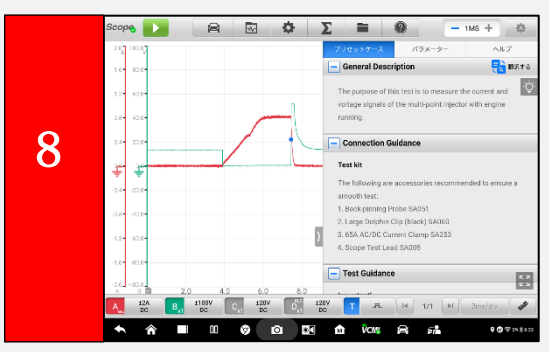

・**コンポーネント計測セクションでコンポーネントテストを選択します。 ―オシロスコープのページには、関連する配線図、標準波形、波形分析、 および詳細な表記が表示されます。**

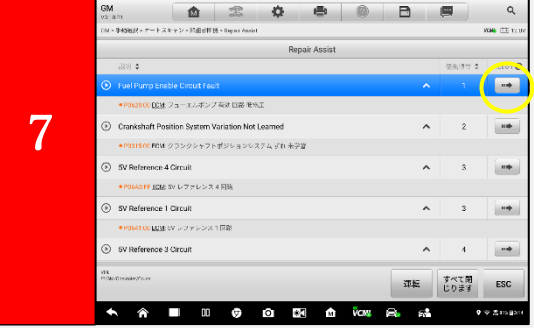

・**インテリジェント診断ページの修理アシストボタンをタップします。**

**―システムは自動的に DTC に優先順位を付け、ステップバイステップの 修復ガイドを表示します。**

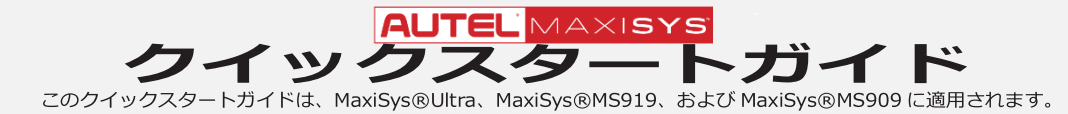

**レポートの作成**

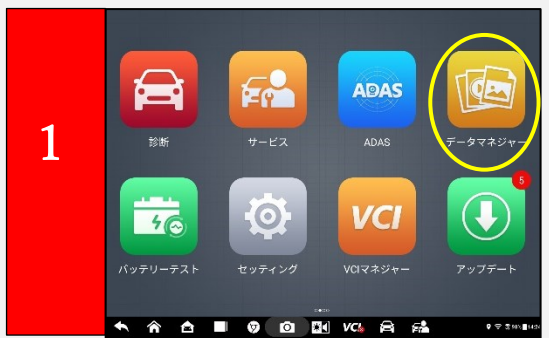

・**メインメニューから『データマネージャー』を選択します。**

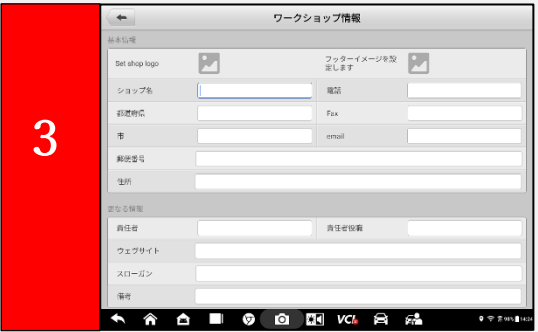

・**各フィールドをタップして情報を入力し、この画面のフィールドに入力 します。ここに入力された情報は、生成されたレポートに表示されます。**

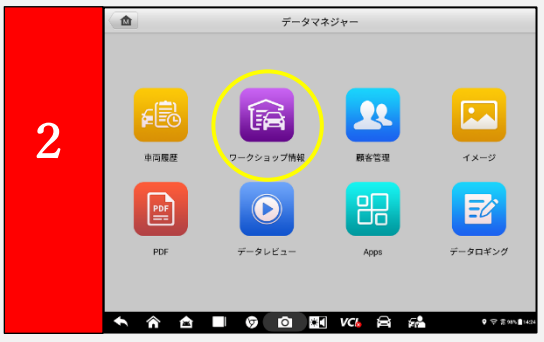

・『**ワークショップ情報』を選択します。**

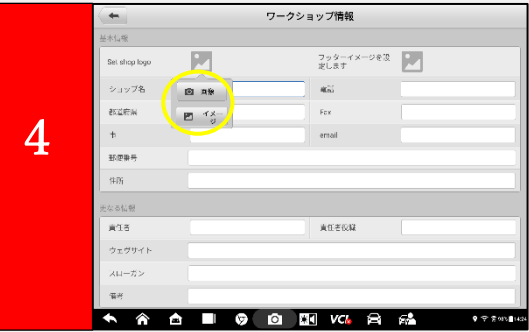

・**ロゴを追加するには:画像アイコンをタップし、ドロップダウンメニュー から選択して、タブレットで写真を撮るか、タブレットから画像を アップロードします。**

#### **事前/事後スキャンを実行する前に、次の手順を実行してレポートをカスタマイズすることをお勧めします。**

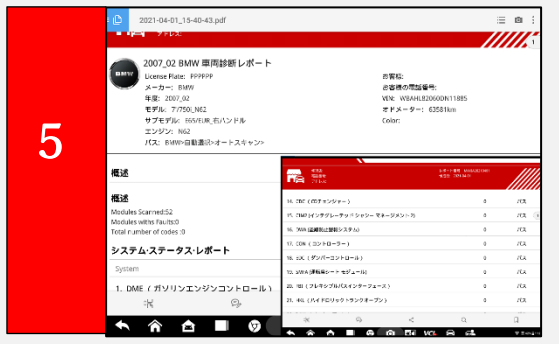

・**生成されたレポートにショップ情報が追加され、電子メールで送信や**

**顧客のレビュー用に印刷できます。**

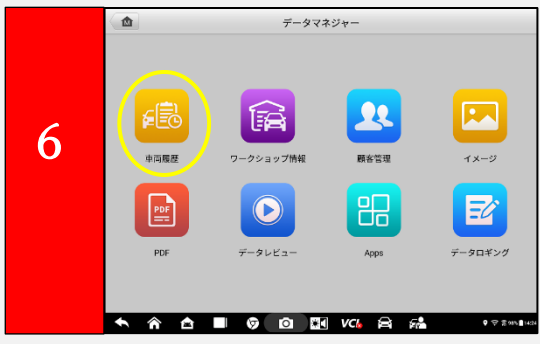

・**レポートは『車両履歴』に保存され、データマネージャーまたは履歴タ ブの診断からアクセスできます。**

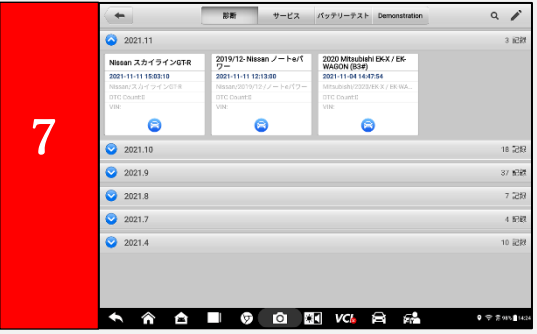

・**保存されたレポートにアクセスします。**

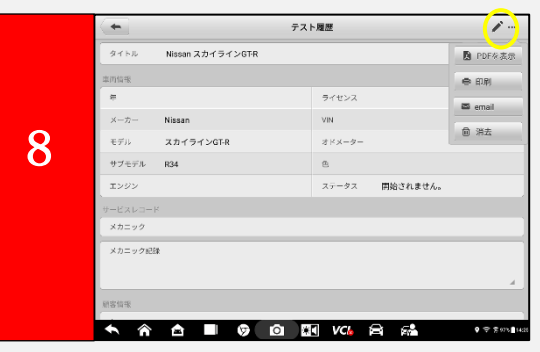

・**鉛筆アイコンを選択し、ドロップダウンメニューから、レポートの表示、 印刷、または電子メール送信を選択します。**

## **AUTEL** MAXISYS クイックスタートガイド

このクイックスタートガイドは、MaxiSys®Ultra、MaxiSys®MS919、および MaxiSys®MS909 に適用されます。<br>、VCMI / VCI アイコンは、VCMI / VCI デバイスが使用されている場合に表示されます。Wi-Fi ネットワークにアクセスでき、安定した接続を確認してください。

#### **MaxiSys MEASUREMENT APPS SUITE**

#### オシロスコープ

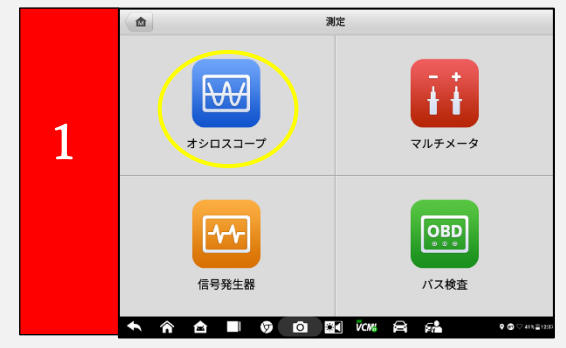

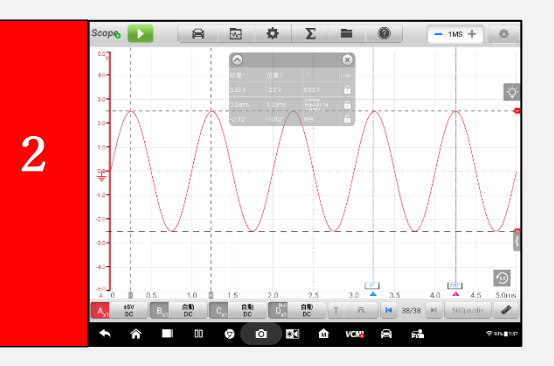

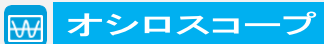

**VCMI デバイスは、車両のセンサーと アクチュエーターの信号をサンプリング することにより、波形を表示および分析 するオシロスコープとして機能します。**

#### マルチメータ

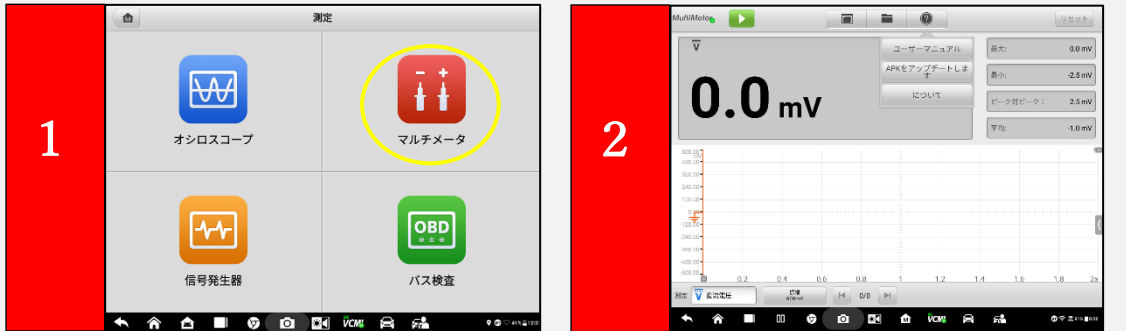

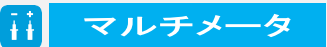

**用途の広い VCMI デバイスは、検出する マルチメータとして機能します。車両回路、 コンポーネント、およびダイオードの信号。 電圧、電流、抵抗、周波数を測定するため に使用します。 利用可能な 3 つの表示 モードがあります。**

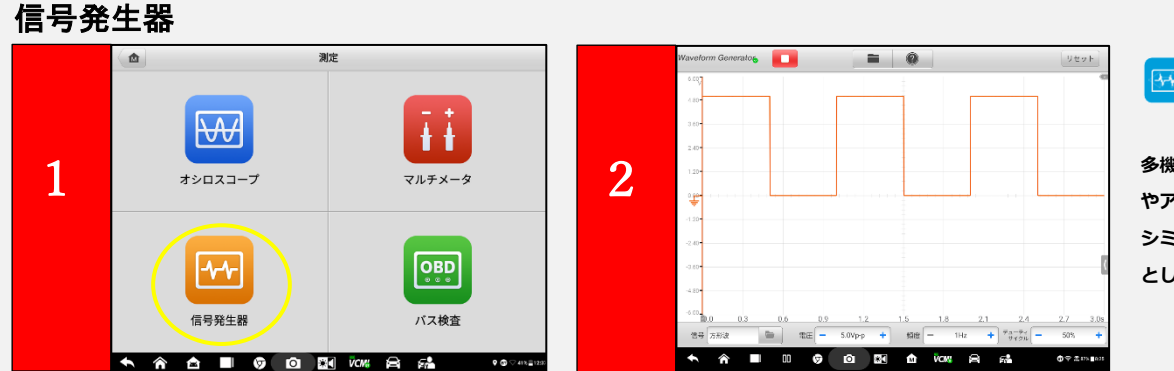

#### 信号発生器  $\boxed{34}$

**多機能 VCMI デバイスは、車両のセンサー やアクチュエーターのさまざまな信号を シミュレートするウェーブジェネレーター として機能します。**

#### OBD CAN バスチェック

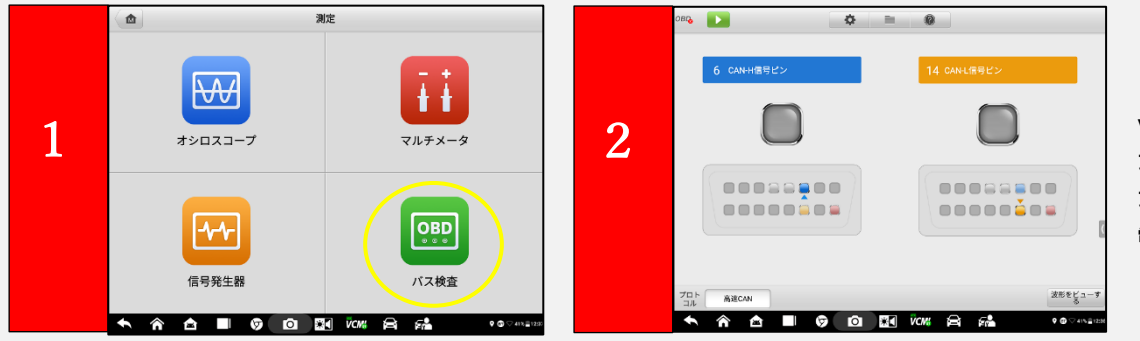

 $\sqrt{\frac{1}{2}}$ OBD CAN バスチェック

**VCMI の OBDIICAN バスチェック アプリケーションは、CAN バス アクティビティのテストを可能にし、 電気的故障を識別します。**

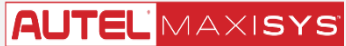

クイックスタートガイド

このクイックスタートガイドは、MaxiSys®Ultra、MaxiSys®MS919、および MaxiSys®MS909 に適用されます。<br>さまざまなサービスおよびメンテナンスタスクのために車両システムへの迅速なアクセスを提供するように設計されています。<br>オイルリセット、EPB、SAS、DPF、TPMS、BMS などの包括的なサービス機能。

#### **MaxiSys 測定アプリスイート**

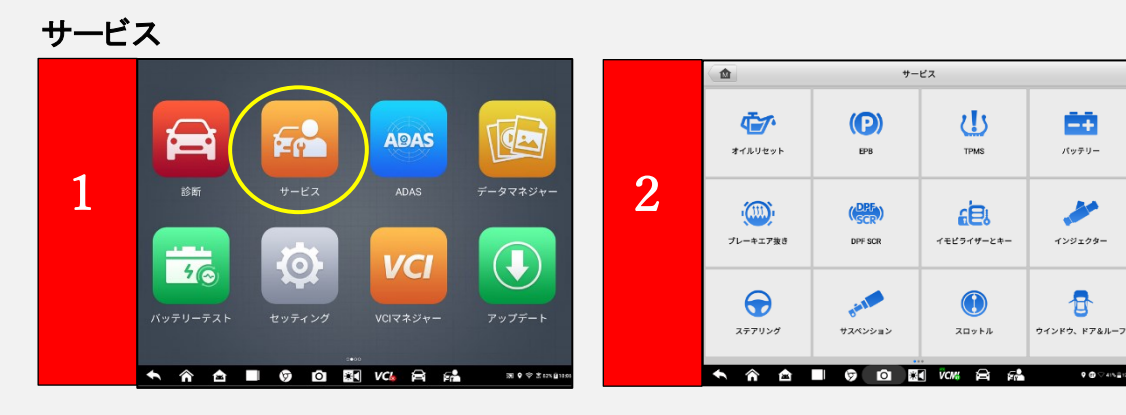

 $E$ サービス

**さまざまなサービスおよびメンテナンス タスクのために車両システムへの迅速な アクセスを提供するように設計されてい ま す 。 オ イ ル リ セ ッ ト 、EPB、SAS、 DPF、TPMS、BMS などの包括的なサービ ス機能。**

データロギング

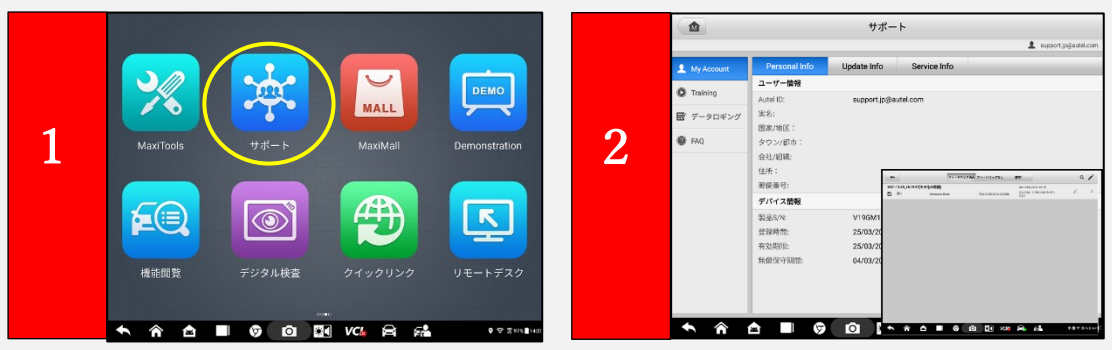

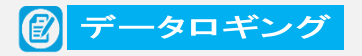

 $9.0074822$ 

**双方向の記録セッションにより、 車両テストデータの問題が保存され、 Autel のテクニカルサポートスタッフ と直接連絡して、診断のバグやエラー を直接トラブルシューティングできます。**

#### リモートデスク

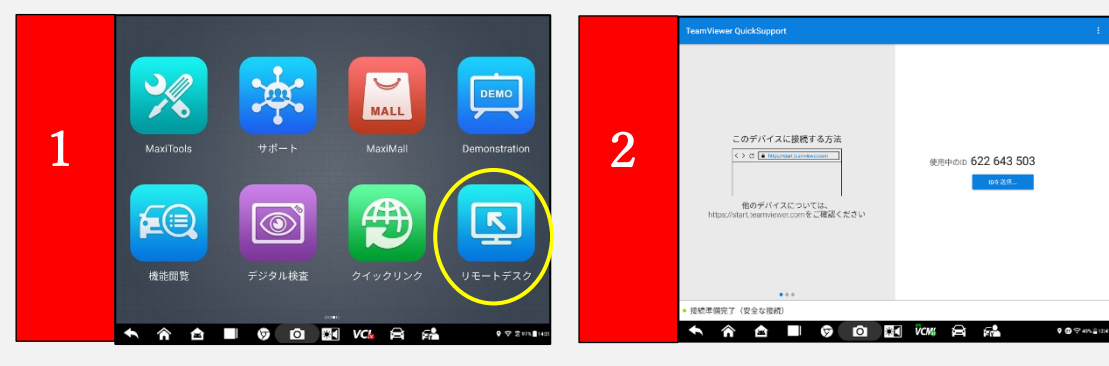

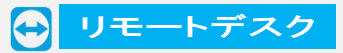

**お客様の承認を得て、当社のテクニカル サポートスペシャリストがタブレットに 遠隔ログインし、タブレットと VCMI の ソフトウェアを更新したり、難しい診断 手順や複雑な車両サービスを実行したり できるようにします。このリアルタイム ポートは、迅速で正確なソリューション を提供します。**

#### データマネジャー

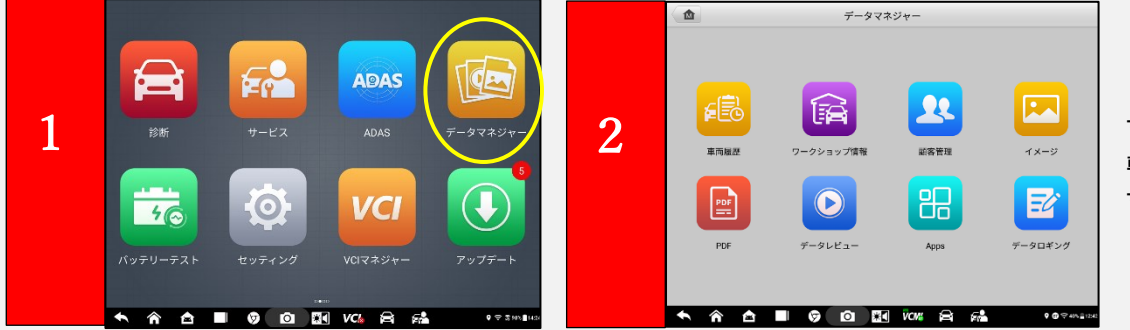

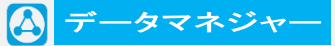

**すべてのデータファイル、顧客情報、 車両 ID および車両診断レコードを保存 するように設計されています。**